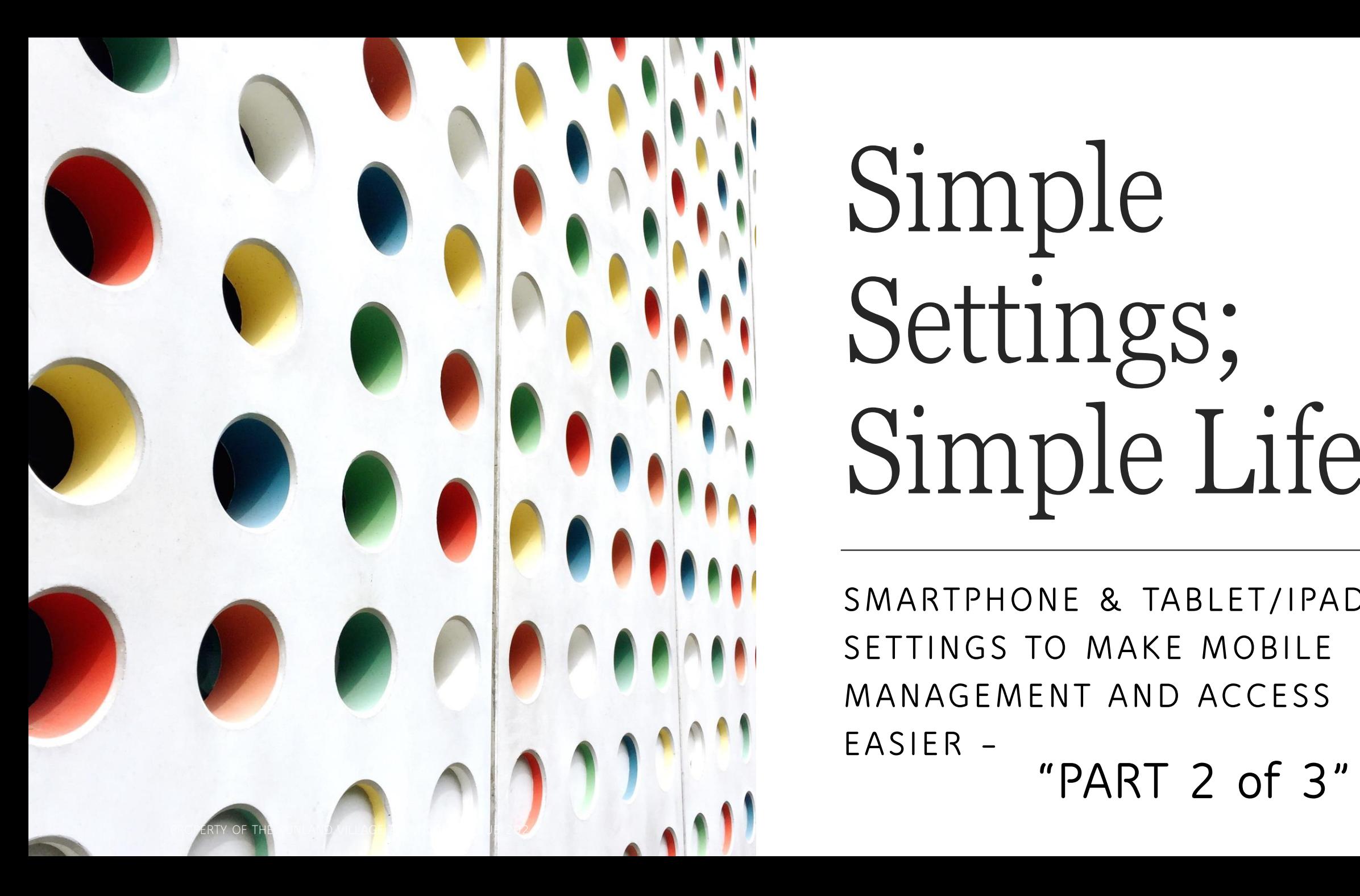

# Simple Settings; Simple Life

**SMARTPHONE & TABLET/IPAD SETTINGS TO MAKE MOBILE MANAGEMENT AND ACCESS EASIER – "PART 2 of 3"**

### Device Frustrations (And There Are Many)

Telephone Interruptions (do I know these people or not) ? Is there a way to handle these (even just a little bit)

#### **Text Messages (who are these people) ?**

#### **Oh come on, I just dealt with 10 this morning.**

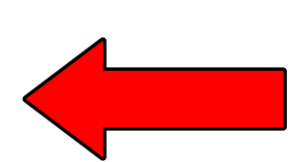

**Email Messages (hmmmm .... kind of a repeat of above) ::sad:: ::sad:: 8 8 Where are my apps again (I thought I filed them – sort of) What are these other apps for ?** 

**Come on, do I really need them ? How can I get rid of them ?**

**I Run on iOS – What Can I Do ?**

**I Run on Android – What Can I Do ?**

**I have a difficult time reading my screen and seeing things on it.**

### Let's Try To Address These Devices Equally (where possible)

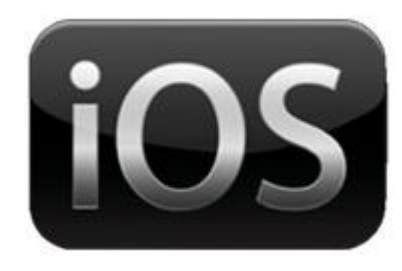

**Released V17 09/23 Current 17.3**

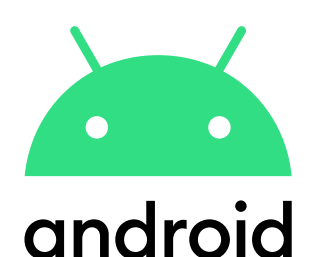

**Released V14 10/23 Current 14.3.1**

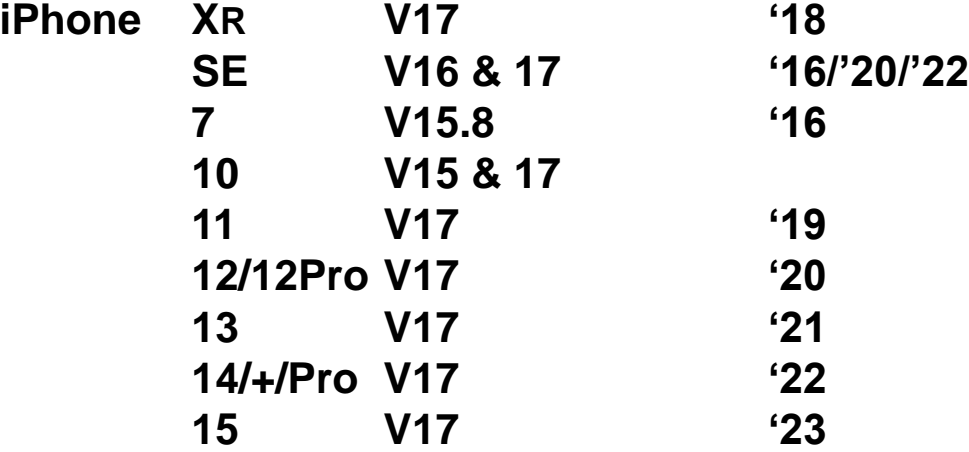

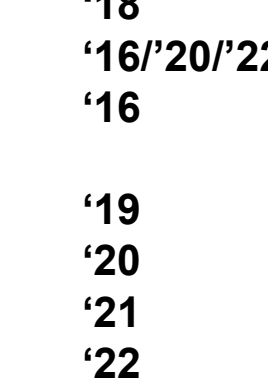

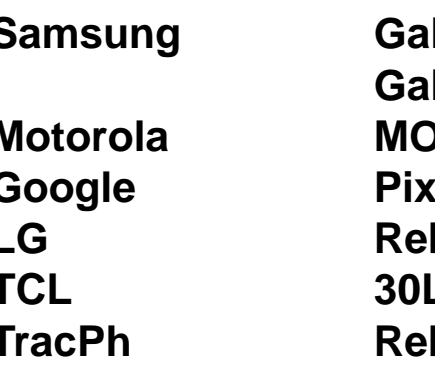

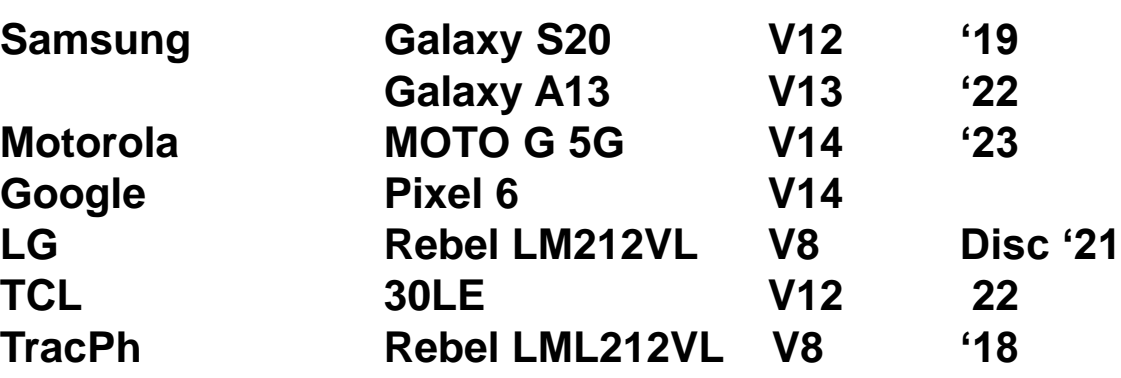

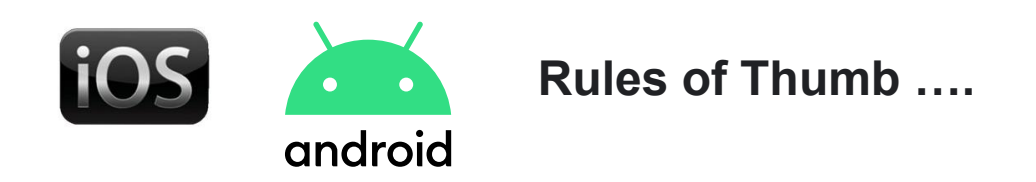

Never Reply

Don't Click On Any Links

Don't Disclose Any Personal Information

Visit An Organizations Website Directly (ie: text from Wells Fargo? Google Search: WF

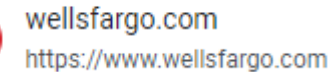

Report The Scammer (iPhone: "Report Junk", Android : Touch & Hold The Text, "Block > Report Spam")

File A Complaint (The FTC "reportfraud.ftc.gov")

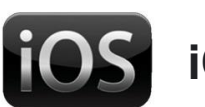

#### **iOS has a feature called "Filter Messages From Unknown Senders"**

However ……… This Only Works With iMessage. With iMessage, you can prevent unknown senders from texting you directly.

These messages are filtered to another folder, and you don't get notified about them.

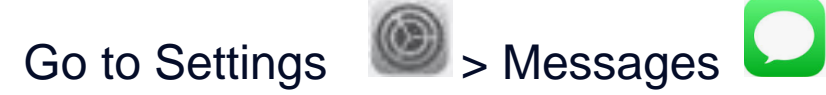

• Scroll down to Message Filtering, then turn "Filter Unknown Senders." to ON.

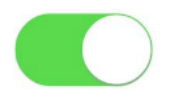

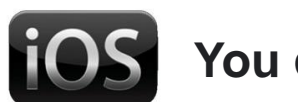

#### **You can also use iOS Call Blocker**

However, there might still be unfamiliar messages that could be spam. If you believe they are spam text messages, you can also manually block specific numbers.

1. Tap the **Messages** app.

2. Open the conversation, then tap the number at the top of the conversation.

3. Tap the Profile icon, then tap **Block this Caller**.

### Understanding Text Messages (this is a start)

### **By default, Apple devices use iMessage (Apple's Texting Service)**

When you text someone and your words show up as **BLUE**, then you are texting with another Apple device.

When you text someone and your words show up as **GREEN,** then you are testing with an Android device.

However, if you are texting with a group and at least one individual has an Android device, then your words will show up as **GREEN**.

Incoming words are always **WHITE.**

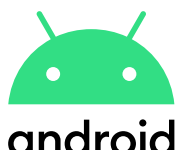

**Android has "Spam Protection"**

android

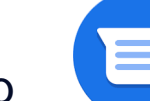

- Go to your Messages App
- Click on the 3 dots at the upper right-hand of the screen
- Tap on "Settings" > "Spam Protection"
- Scroll Down To "Enable Spam Protection"
- Swipe the Button to the Right to Turn ON

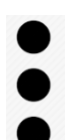

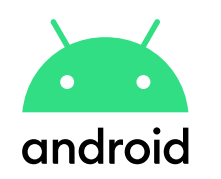

#### **Android has "Block Contact"**

- Go to your Messages App
- Choose the text from the number you want to block
- From the drop down menu, select "Details"
- Tap the option for blocking the number
- Select wether you want to report the text as spam or not
- Click "OK"

### Understanding Text Messages (this is a start)

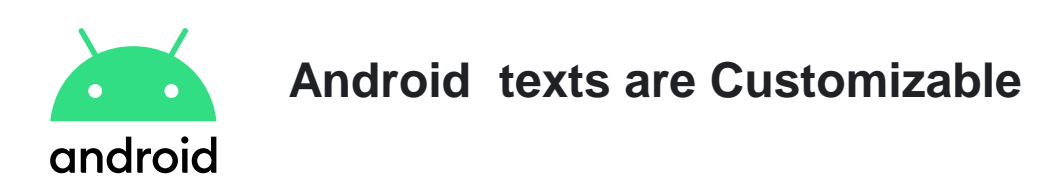

Settings > Accessibility > Color and Motion (or Text and Display) > Color Correction > Use Color Correction.

Samsung: Settings > Wallpaper & Style (or Wallpaper & Themes)

Android smartphone texts may be governed by your carrier.

## Using 3rd Party Apps

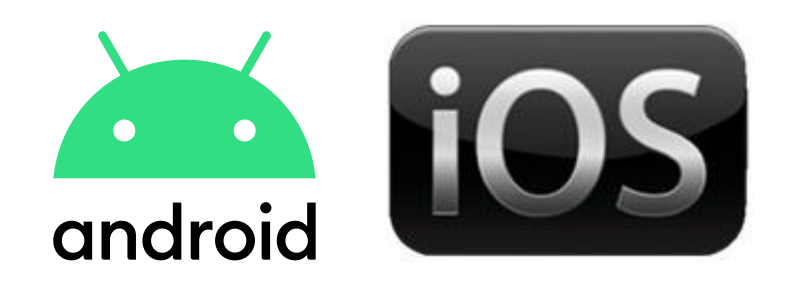

There are MANY 3<sup>rd</sup> Party Apps you can install to manage unwanted phone calls, text messages and emails.

For this exercise we are trying to use the built-in features of your devices, and then later we can look at wat in not being handled.